# **Concepts Review**

### **True/False Questions**

**Each of the following statements is either true or false. Indicate your choice by circling T or F.**

- 1. A template opens as a new workbook with the template name and a letter. T F
- 2. You can apply one-, two-, and three-color scales to a range. T F
- 3. The multiplication symbol in a formula is **/**. T F
- 4. To multiply by a percent, you must key the decimal equivalent of the percent. T F
- 5. You can control the order of precedence in a formula with parentheses. T F
- 6. Division is calculated before addition in a formula without parentheses. T F
- 7. Column widths adjust automatically when you display formulas. T F
- 8. An absolute reference does not adjust when the formula is copied to another cell. T F

### **Short Answer Questions**

**Write the correct answer in the space provided.**

- 1. What is the keyboard shortcut to display or hide formulas?
- 2. Which page orientation is taller than it is wide?
- 3. How would the cell reference **\$F\$3** be described?

4. What are the four arithmetic symbols that can be used in a formula?

5. What type of operation is being performed in the formula = A4\*B4?

- 6. What command option allows you to print a worksheet on a smaller piece of paper?
- 7. What term describes a model workbook used as the basis for other workbooks?
- 8. How can you start Edit mode to edit a formula?

# **Critical Thinking**

**Answer these questions on a separate page. There are no right or wrong answers. Support your answers with examples from your own experience, if possible.**

- 1. Why is it helpful to adjust the Zoom percentage while working? How is this different from scaling the worksheet?
- 2. Why is it necessary to have an absolute cell reference in some formulas? Why can't all formulas use relative references?

# **Skills Review**

## **Exercise 5-21**

**Use a template to create a new workbook. Build addition and subtraction formulas.**

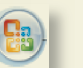

- 1. Create a workbook from a template by following these steps:
	- a. Click the Microsoft Office Button and choose **New**.
	- b. Click **My templates**.
	- c. Choose **ChkBk** and click **OK**.

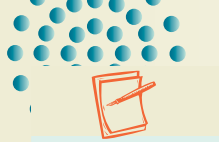

- 2. In cell A4, key today's date in mm/dd/yy format. Key tomorrow's date in cell A5 in the same format. Adjust the column width if necessary.
- 3. Press  $\boxed{F12}$  and save the workbook as *[your initials]***5-21** in your Lesson 5 folder.

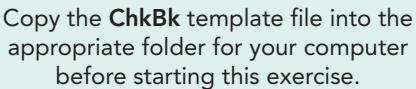

**NOTE** 

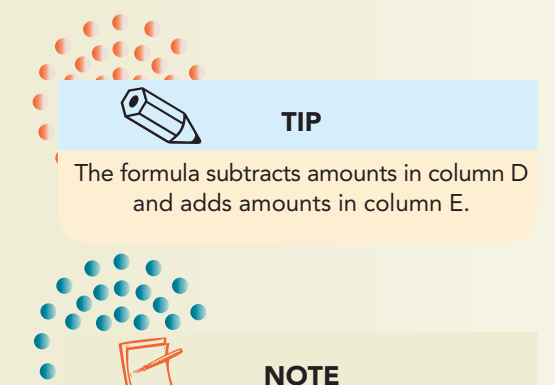

- 4. Build addition and subtraction formulas by following these steps:
- a. Click cell  $F5$ . Key  $=$  to start a formula.
	- b. Click cell  $F4$  and key  $-$  for subtraction.
	- c. Click cell  $D5$  and key  $+$  for addition.
	- d. Click cell E5. Press Enter and ignore any error triangles.
- 5. Copy the formula in cell F5 to cells F6:F15. The results are all the same at this point.
- 6. Key the following information, starting in cell A6.

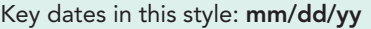

#### Figure 5-16

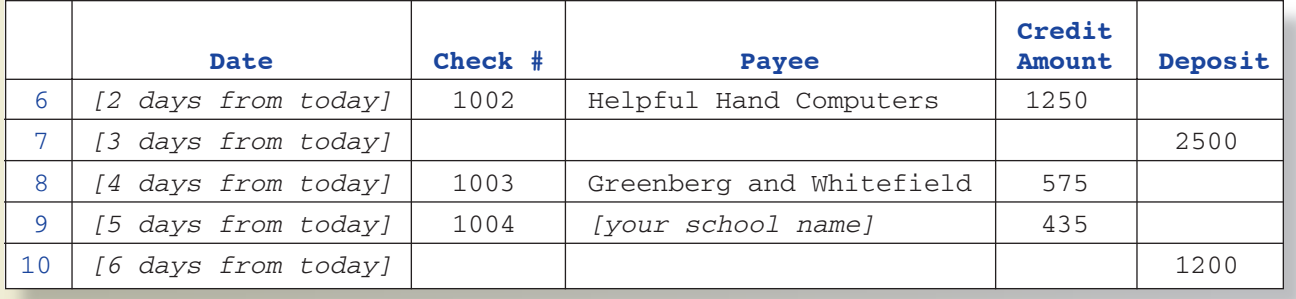

- 7. Hide rows 11 through 15.
- 8. Add a footer with your name at the left and the filename at the right.
- 9. In Page Layout View, adjust the margins if necessary to fit the worksheet on a single portrait page.
- 10. Press Ctrl + Home. Prepare and submit your work. Save and close the workbook.

## **Exercise 5-22**

#### **Build multiplication and division formulas. Set the order of precedence.**

- 1. Open **TasteTest**. Save the workbook as *[your initials]***5-22** in your Lesson 5 folder.
- 2. Build a multiplication formula by following these steps:
- a. Click cell F4 and key  $=$ . Click cell D4. This is a taste-tester's regular hourly pay rate.
	- b. Key  $+$ . Click cell E4. The tester receives a holiday rate increase, added to the regular pay rate.
	- c. Key **\***. Click cell C4. The hourly rate is multiplied by the number of hours worked to determine pay.
	- d. Press Enterl.

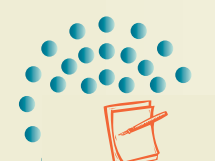

This pay formula is not correct. You will correct it later.

**NOTE** 

#### **EX-4** UNIT 2 Working with Formulas and Functions

- 3. Copy the formula in cell F4 to cells F5:F8.
- 4. Build a division formula by following these steps:
- a. Click cell H4 and key  $=$ . Click cell F4. The pay is divided by the number of items tested.
	- b. Key /. Click cell G4. Press **Enter**.
		- c. Copy the formula to cells H5:H8.
		- 5. Set the order of precedence by following these steps:
			- a. Click cell F4. This formula should first add cells D4 and E4 and then multiply that sum by cell C4.
			- b. Press  $\boxed{F2}$ . Click between = and **D**.
	- c. Key ( and click before  $*$ . Key ) and press **Enter**.
	- d. Recopy the formula in cell F4 to cells F5:F8. Column H is recalculated.
		- 6. Apply the Accounting format to cells D4:F8 and cells H4:H8.
		- 7. Apply bold to cells A3:H3 and use Wrap Text. Centeralign these labels. Make row 3 **45.00 (60 pixels)** tall.
			- 8. Make column A **13.57 (100 pixels)** wide. AutoFit the other columns.
- 9. Center the labels in rows 1:2 over the worksheet data. Apply a medium tint of one of the accent colors to these cells and **Outside Borders**.
- 10. Select cells A9:H9 and apply a **Bottom Border**. Make this row **7.50 (10 pixels)** tall. Apply a **Bottom Border** to the labels in row 3 and set row 4 to a height of **20.25 (27 pixels)**.
- 11. Add a header with your name at the left, the filename in the center, and the date at the right. Use a left margin that allows the sheet to fit on one portrait page and makes the data appear to be horizontally centered.
- 12. Press Ctrl + Home. Prepare and submit your work. Save and close the workbook.

### **Exercise 5-23**

**Build formulas. Use an absolute reference.**

- 1. Open **InsClaims.** Save it as *[your initials]***5-23** in your Lesson 5 folder.
- 2. Right-click the row 21 heading and choose **Insert**. Click the Insert **Options button** and choose **Format Same as Below.** A row without fill is inserted.
- 3. Insert two more rows without fill so that there are four empty rows above the row with solid black fill.
- 4. In cell B22, key **Total Number of Claims** and make it bold. If Excel copies the fill used in the rows, set the cell to use **No Fill**.
- 5. Build formulas by following these steps:
- a. Click cell C22. Key  $=$  to start the formula.
	- b. Click cell C7 and click  $+$  to build an addition formula.

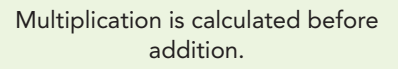

Use Center Across Selection to center multiple rows over data.

REVIEW

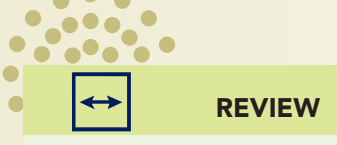

- c. Click  $C10$  and click  $+$  to continue.
- d. Continue by adding each cell in column C with a value. When all cells are listed, press Enterl.
- 6. Create similar formulas in cells D22 and E22. Center-align the results.
- 7. In cell B23, key **Total Processing Cost**. In cell B24, key **Single Claim Processing**. Make these labels bold.
- 8. In cell C24, key **15.45** and format it as Accounting.
- 9. Use an absolute reference in a formula by following these steps: a. Click cell C23. Key  $=$  to start the formula.
	- b. Click C24 and press  $F4$  to make it absolute.
- c. Key \* and click cell C22. Press  $\boxed{\text{Ctrl}} + \boxed{\text{Enter}}$ .
- 10. Copy this formula to cells D23:E23.
- 11. Select all cells with currency values and apply **Currency** format from the Format Cells dialog box to show the dollar sign (\$) next to the first digit.
	- 12. Add a footer with your name at the left, the sheet name and the filename in the center, and the date at the right. Adjust the margins to fit the sheet to a single page.
	- 13. Press Ctrl + Home]. Prepare and submit your work. Save and close the workbook.

### **Exercise 5-24**

**Use relative, absolute, and mixed references. Change page orientation and margins. Display formulas. Save a Web page.**

- 1. Open **Henderson** and save it as *[your initials]***5-24** in your Lesson 5 folder. Change to the **Opulent** document theme.
- 2. Click cell G3 and click after the **m** in **Cream** in the formula. Press  $[At]$ + and then press *Enter*. Adjust the column width to show **Ice Cream** on one line and **Cost** on the second.
- 3. Center the labels in row 3.
- 4. Key the values shown below.

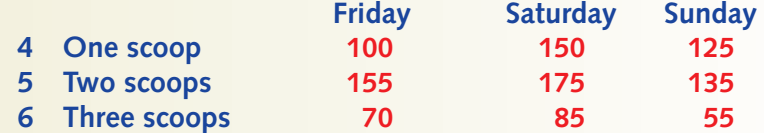

- 5. Use relative references by following these steps:
	- a. Click cell B7 and click the AutoSum button  $\Sigma$ .
	- b. Copy the formula to cells B7:G7.
	- c. Click cell E4 and click the AutoSum button  $\Sigma^*$ .
	- d. Copy the formula to cell E5:E6.

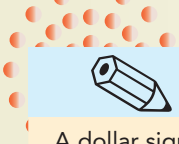

TIP

A dollar sign that is next to the first digit is known as a "floating" symbol.

Σ -

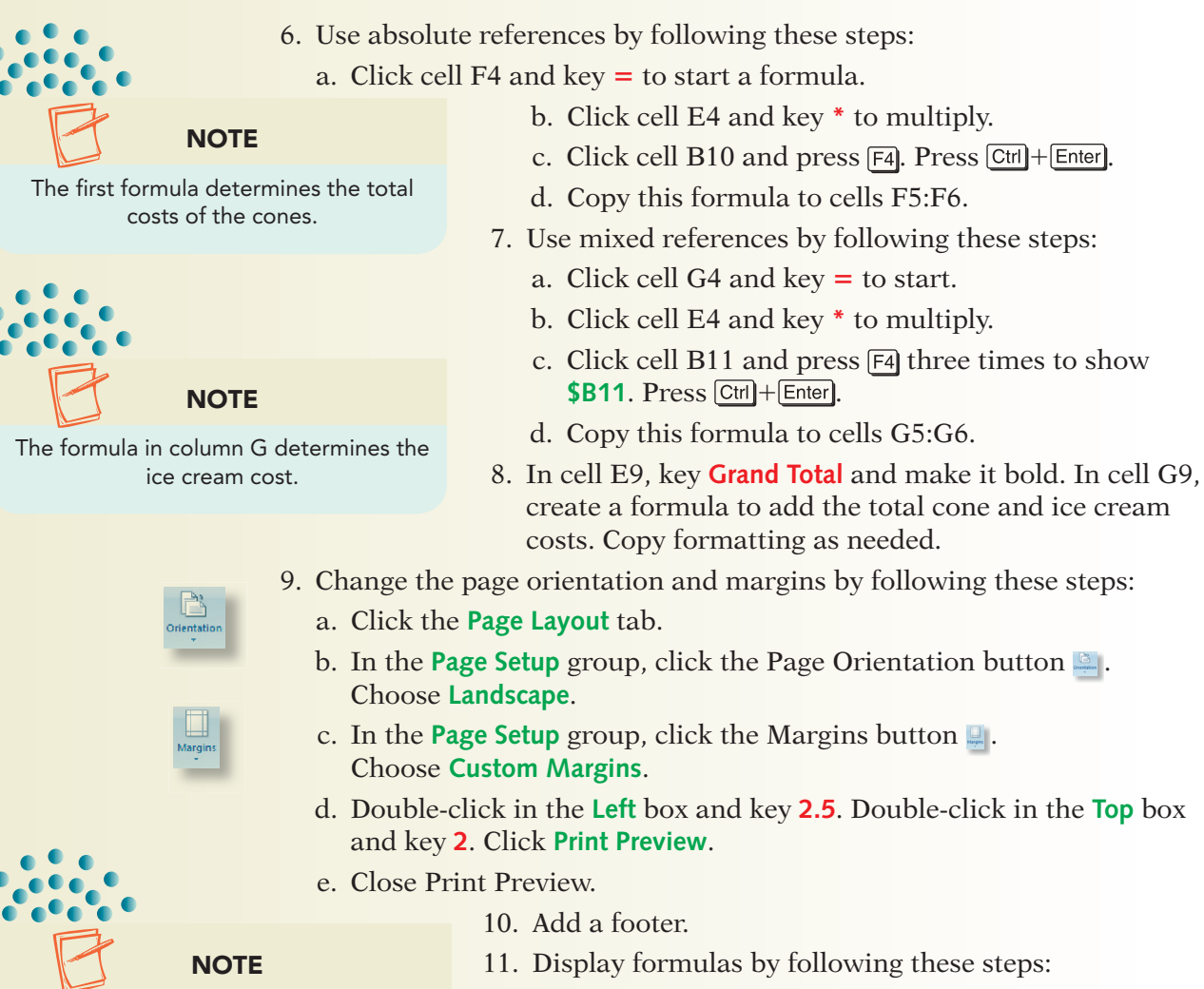

To AutoFit a range of columns, doubleclick the right border of the last or rightmost column.

- a. Right-click the **Sheet1** tab and choose **Move or Copy**.
- b. Click to select **Create a copy**. Click **OK**.
- c. Rename the copied sheet **Formulas**. Press  $\boxed{Ctr}$  +  $\boxed{\sim}$ .
- d. Click the column A heading. Scroll the worksheet, hold down  $\sqrt{\text{Shift}}$ , and click the column G heading. Double-click the border between the column headings for columns G and H.
- e. Click the **Page Layout** tab.
- f. In the **Scale to Fit** group, click the arrow for the Width button **Ed** Width: Automatic v **.** Choose **1 page.**
- g. In the **Scale to Fit** group, click the arrow for the Height button **Ell Height: Automatic · Choose 1 page.**
- 12. Add a background by following these steps:
	- a. Right-click the **Sheet1** tab and choose **Move or Copy.** In the **Before sheet** list, choose **Formulas**. Click to select **Create a copy**. Click **OK**.
	- b. Rename the copied sheet **Background**.
	- c. Click the **Page Layout** tab. In the **Page Setup** group, click the Background button  $\mathbb{Z}_1$ .
	- d. Navigate to the folder with the **KKBack** file. Click to select the file and click **Insert**.

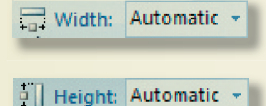

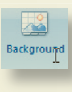

- e. Press  $\boxed{\text{Ctrl}}$  + Home]. Delete **Sheet2** and **Sheet3**.
	- f. Click the Save button  $\blacksquare$  to resave your workbook.
- 13. Save the workbook as a Web page by following these steps:
	- a. Press F<sub>12</sub>. Click the arrow for **Save as type** and choose **Web Page**.
	- b. Set the **Save in** folder to your Lesson 5 folder.
	- c. In the **Save** area, choose **Entire Workbook**.
	- d. Click **Change Title**. Key **Henderson Costs** and click **OK**.
		- e. Name the file *[your initials]***5-24**. Click **Save**. Choose **Yes** in the message box about incompatible formats.
		- f. Close the workbook.
		- g. Start your Web browser and maximize the window.
		- **h.** Press  $\boxed{\text{Cth}}$  +  $\boxed{0}$ . Click **Browse** and navigate to your folder. Find and click *[your initials]***5-24** and click **Open**. Click **OK**.
	- i. Look for the title and at each of the sheets in the browser.
	- j. Click the Close button  $\mathbf{r}$  to close the browser.
- 14. Prepare and submit your work.

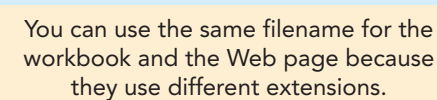

 $23 -$ 

TIP

# **Lesson Applications**

### **Exercise 5-25**

**formulas.**

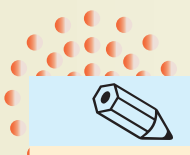

- 1. Use the **KlassyKow** template as the basis for a workbook. Save the new workbook as *[your initials]***5-25**.
	- 2. Edit the label in cell B3 to show the current month.
	- 3. Edit cells A6, A11, A16, and A21 to show the date of each Friday in the current month. If the month has a fifth Friday, do not include it.
	- 4. In cells B9:D9, key the following expenses:

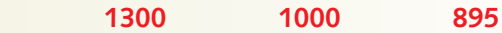

**Create a workbook from a template. Build addition and subtraction** 

5. Key actual expenses for the weeks as follows:

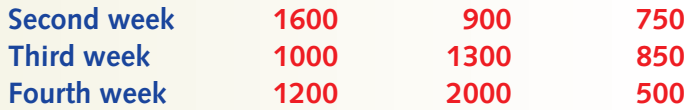

- 6. In cell B10, subtract the actual expense from the budgeted amount. Copy the formula to cells C10:D10 and then to the appropriate cells in rows 15, 20, and 25.
- 7. In cell B27, add the budget amounts for Kim Tomasaki. Copy the formula for the other salespeople.
- 8. In row 28, copy or create formulas to add the actual expense amounts for the salespeople. In row 29, calculate the differences.
- 9. Select cells E27:E29 and click the AutoSum button  $\Sigma$ . Widen the column to show the data.
- 10. Add a footer. Prepare and submit your work. Save and close the workbook.

## **Exercise 5-26**

**Use a mixed reference. Change page orientation and scaling.**

- 1. Open **DrinkSize** and save it as *[your initials]***5-26** in your folder.
- 2. Copy/paste cells A1:H11 to cells A23:H33. Compare and fix row heights. Delete the unit values for the states in rows 28:32.

### TIP

Check the Recently Used Templates list in the New Workbook dialog box. Doubleclick the filename if it is listed.

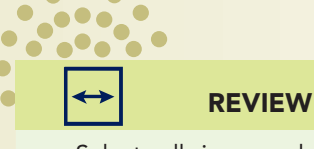

 $\bullet$ 

Select cells in a row, key data, and press **Enter** to move left to right from cell to cell.

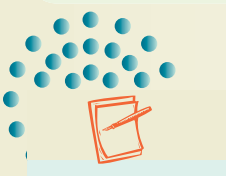

**NOTE** 

Negative numbers are shown in parentheses in this workbook. A negative number means the sales rep spent more money than budgeted.

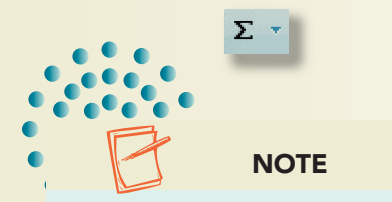

Unless your instructor tells you otherwise, include your name, the sheet name, the filename, and the date in a header/footer.

- 3. In cell D28, multiply the item count for California by the price of a 16-ounce soda, using a mixed reference so that you can copy this formula for the other states and then for the other rows.
- 4. Format these results as Currency with two decimals and a dollar sign (from the Format Cells dialog box). Adjust column widths. Change the label to **Dollar Sales for June**.
- 5. In cells E15:E19, use a formula to calculate the total dollar sales for each beverage. Use the same currency format as other values on the sheet.
- 6. Use a two-color scale for cells E15:E19 that shows a darker shade for the largest values. Edit the rule to show a color that coordinates with the existing sheet.
- 7. Change the page orientation to landscape. Set the scaling to print the worksheet at **90%** of normal size.
- 8. Add a header.
- 9. Make a copy of the worksheet and name the tab **Formulas**. Choose a blue color for the tab to match the font.
- 10. Display the formulas and fit the columns. Scale the worksheet to **75%**.
- 11. Prepare and submit your work. Save and close the workbook.

#### **Exercise 5-27**

1.

**Use order of precedence. Change page layout options. Print formulas.**

- 1. Open **ICOrder** and save it as *[your initials]***5-27** in your folder.
- 2. Center the two main labels across columns A:C.
- 3. Insert a row at row 1 and make it **7.50 (10 pixels**) tall. Apply a dash-dotdash-dot top border to this row up to column C.
- 4. Apply the same border to the bottom of row 3. Apply a solid vertical border to the right edge of cells A5:A12 and cells B5:B12.
	- 5. Apply **White, Background 1, Darker 25%** fill to cell C16 with a single top and double bottom solid border.
	- 6. In cell C14, create a formula to calculate a subtotal by multiplying the quantity by the price for each item. In cell C15, create a formula to calculate the sales tax. Finally, in cell C16, create the formula to calculate the total amount due.
	- 7. Select cells A1:C16 and press  $\boxed{\text{Ctrl}} + \boxed{\text{C}}$  to copy. Click cell E1 and press  $\boxed{\text{Ctrl}} + \boxed{\text{V}}$  to paste. Right-click the Paste **Options button and choose Keep Source Column Widths**.

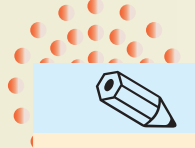

You can use any combination of pointing, clicking, or keying to complete a formula.

TIP

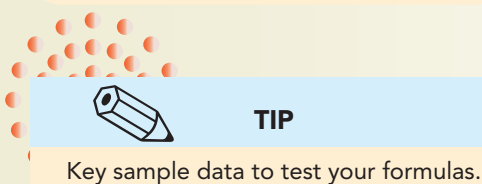

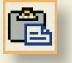

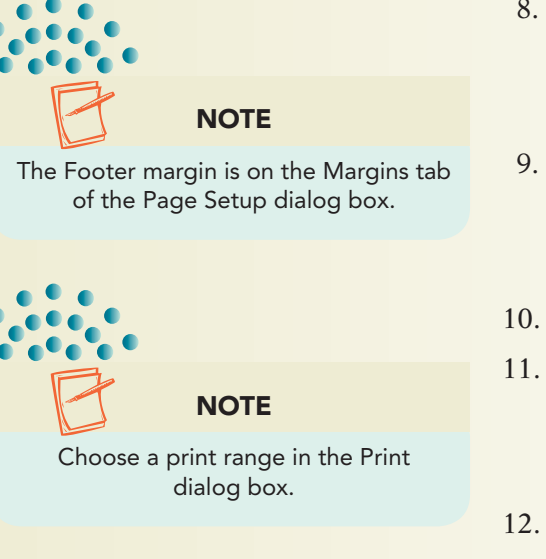

- 8. Copy and paste cells A1:G16 to start in cell A18 so that there are four copies of the order form on your worksheet. Check for discrepancies in row height and make adjustments.
- 9. Change the page orientation to landscape. Scale the worksheet to 95% and set the top and bottom margins at .5 inches and the left margin at 1 inch. Change the footer margin to .35 inches.
- 10. Add a footer.
- 11. Make a copy of the worksheet and name it **Formulas**. Display the formulas. Size the columns to show the complete formulas. Set 75% scaling and print only the first page.
- 12. Prepare and submit your work. Save and close the workbook.

# **Exercise 5-28 Challenge Yourself**

**Use order of precedence. Print formulas.**

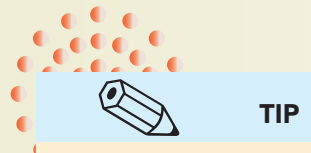

A 4.5% tax rate makes the final cost 104.5% of the pre-tax total. Correct the first occurrence of the formula and copy it to the other locations.

- 1. Open **OrderForm**. Save it as *[your initials]***5-28** in your folder.
- 2. The **Amount Due** formula calculates the total amount due by multiplying quantity by price, summing these results, and multiplying by 104.5%, the tax rate. Review and correct the formula.
- 3. Add a header.
- 4. Make a copy of the worksheet and name it **Formulas**. Hide all columns except those with formulas.
- 5. Prepare and submit your work. Save and close the workbook.

# **On Your Own**

**In these exercises you work on your own, as you would in a real-life work environment. Use the skills you've learned to accomplish the task—and be creative.**

# **Exercise 5-29**

Open **MultTable** and edit it to build a division table. Apply borders and/or fill to make the worksheet easy to read. Add a header or footer. Save the workbook as *[your initials]***5-29** in your Lesson 5 folder. Set the page for

landscape orientation on one page. Make a copy of the sheet with formulas. Prepare and submit your work. Save and close the workbook.

#### **Exercise 5-30**

Create a new workbook and save it as *[your initials]***5-30** in your folder. In cell A1, key **Tip Calculator**. In cell B2, key **10%**; in cell C2, **15%**; in cell D2, **18%**; and in cell E2, **20%**. Starting in cell A3, create a series with a \$5 interval that goes from \$10 to \$100. Using mixed references, create and copy formulas to determine the tip based on the sales amount and a tip percentage. Show two decimal places for the results. Apply formatting, borders, and fill for an attractive appearance. Prepare a formulas sheet. Prepare and submit your work. Save the workbook and close it.

### **Exercise 5-31**

Develop a worksheet that tracks the number of e-mail and instant messages you receive per day. Build a date series in column A for a four-week period. In column B, key a value to show the number of messages with some variety of numbers. Make all data bold. Apply a three-color scale that uses a dark color for the smallest value. Add a header or footer. Save your workbook as *[your initials]***5-31**. Prepare and submit your work. Save and close the workbook.